## **Bookstore Online Store Directions**

1. Go to the College of the Siskiyous website [\(http://www.siskiyous.edu/\)](http://www.siskiyous.edu/)

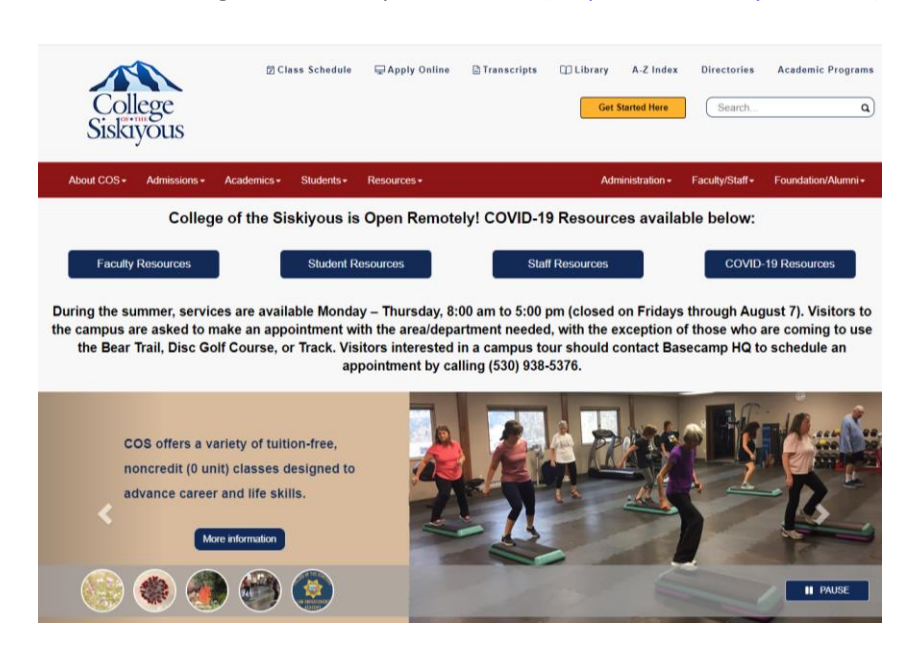

2. Select Resources on the Red Banner at the top of the page and select Bookstore from the drop-down menu.

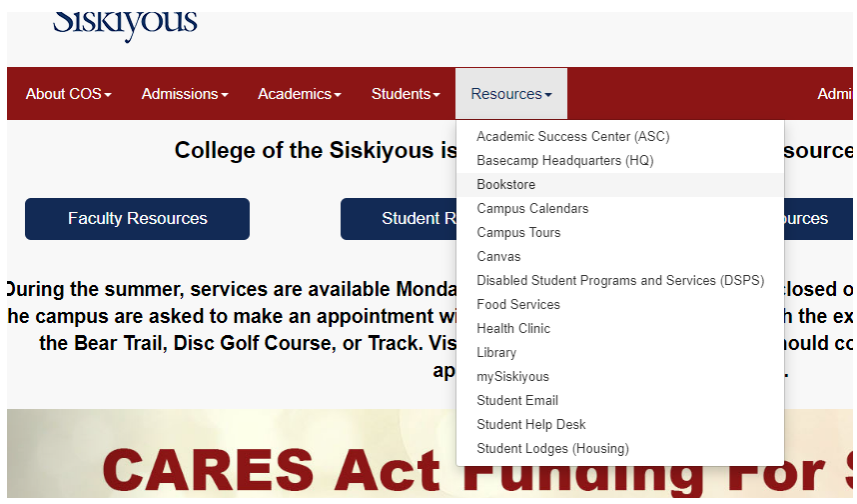

3. Select "Order Your Fall Books" in the Blue Box near the top of the page.

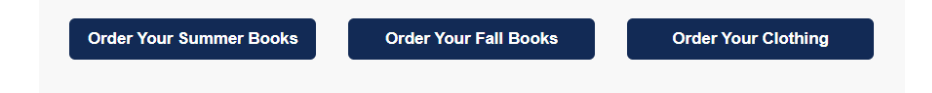

4. Select the FALL 20 Term, Department, and Course that you need Textbooks for. When you have selected all of the courses that you need, select "View Your Materials" in the lower right corner.

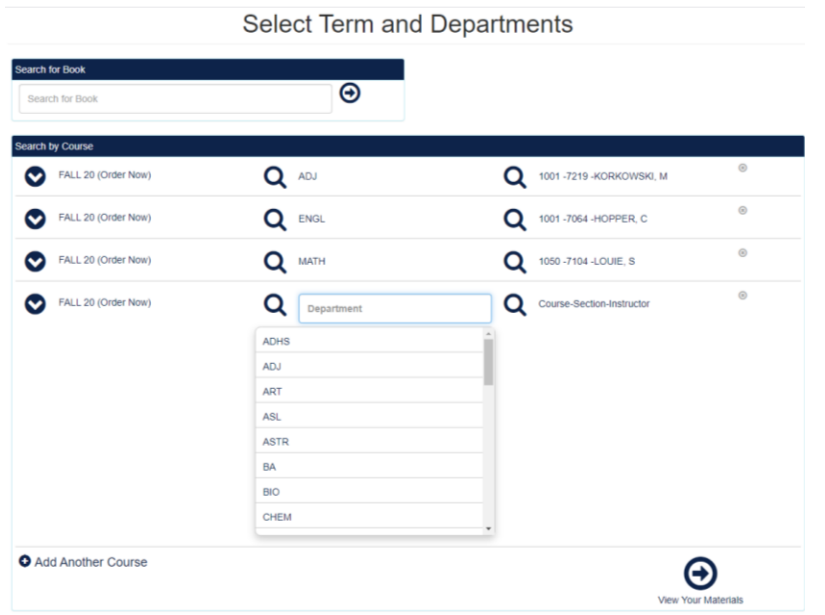

5. Select an option that you would like to order. The Print option is to Purchase. If the textbook has a rental option, it will be listed below the Print option under Rental. Make your selection and click "Add to Cart".

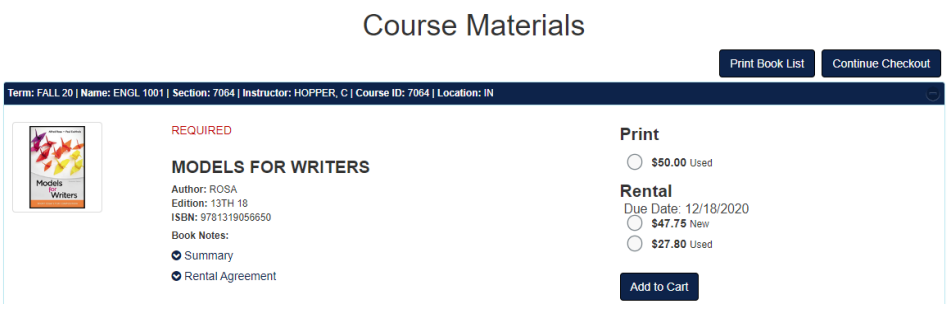

6. When you have added all of the items that you would like to add to the cart for your order, select "Continue Checkout" in the upper right corner.

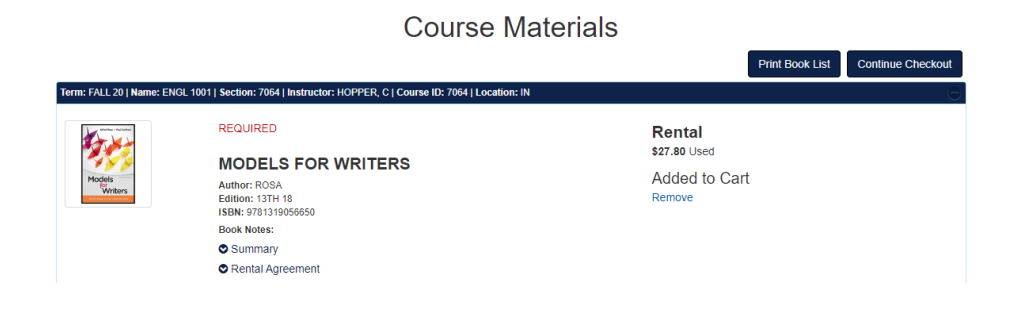

7. Verify the Shopping Cart is correct and select "Payment Options" in the upper right corner to continue to checkout.

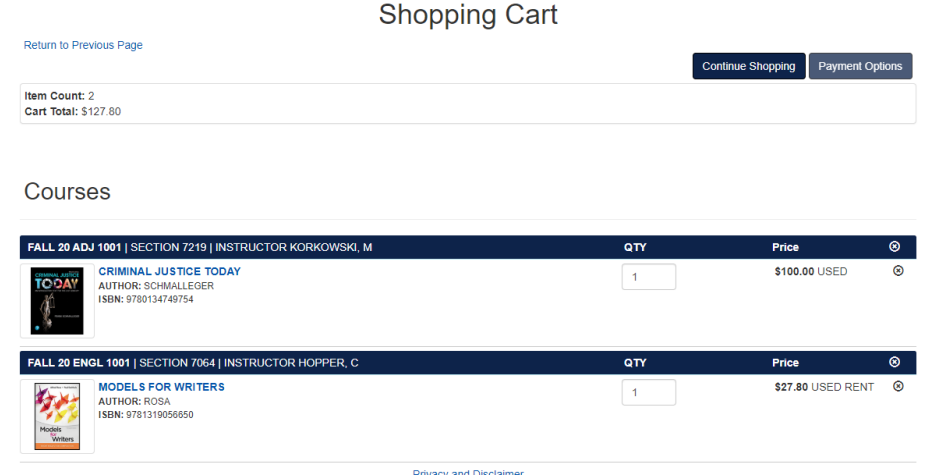

8. Log In or register for a new account with the Bookstore's Online Store. This is a separate account from your MySiskiyous account.

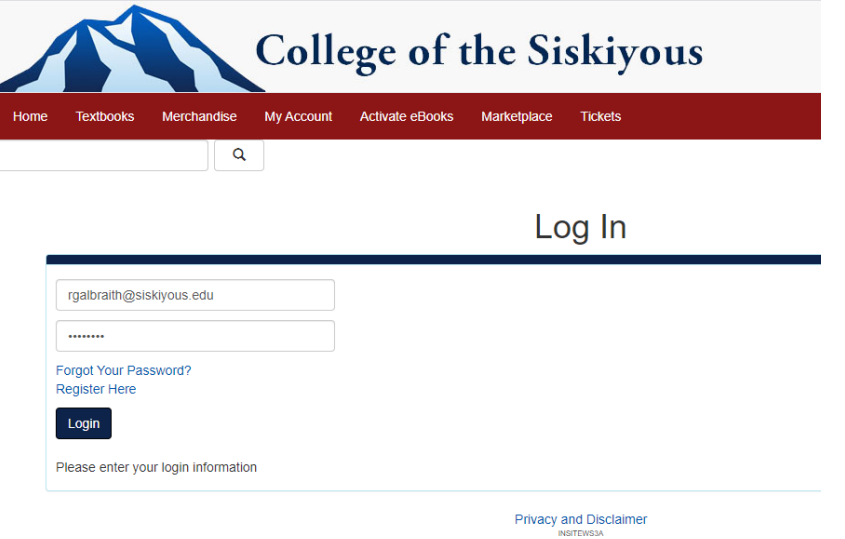

9. If you are registering an account with the Bookstore Online Store, select "Create profile for Browsing and Shopping".

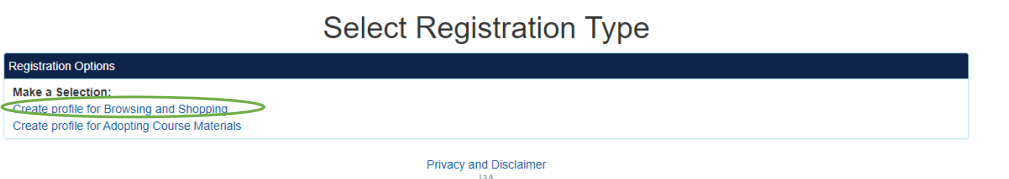

10. Complete the Customer Registration information. You can leave the "Additional Information" fields blank.

**Customer Registration** 

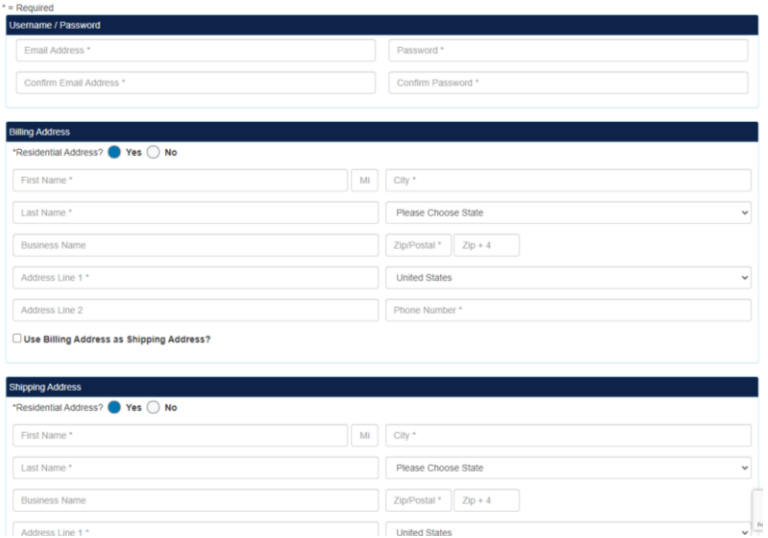

11. You can see what items in your shopping cart are covered by your Book Voucher, select the blue text.

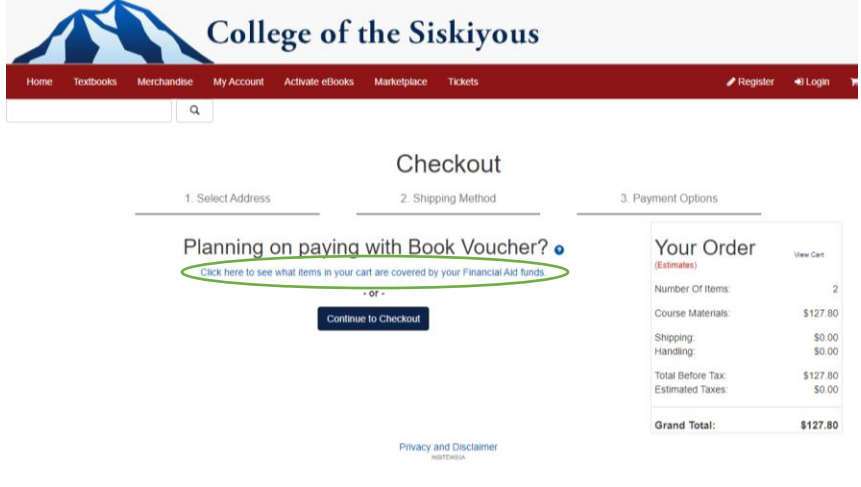

12. Enter your S-Number in the SFA Inquiry.

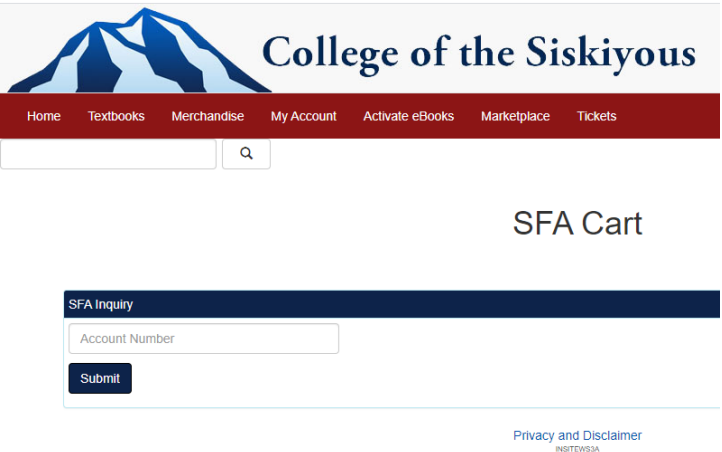

13. The SFA Cart will explain what is covered and what isn't. Select "Return to Checkout" in the upper right corner to continue processing the order.

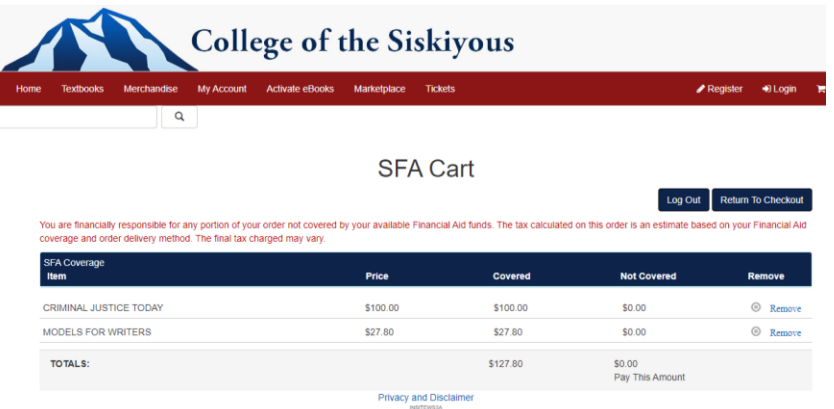

14. Verify your Billing and Shipping Address. Update if needed and select Continue.

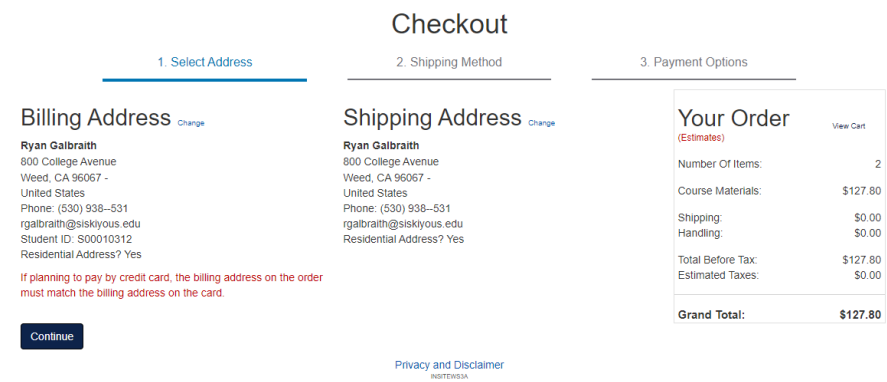

15. Select how you would like to receive your order

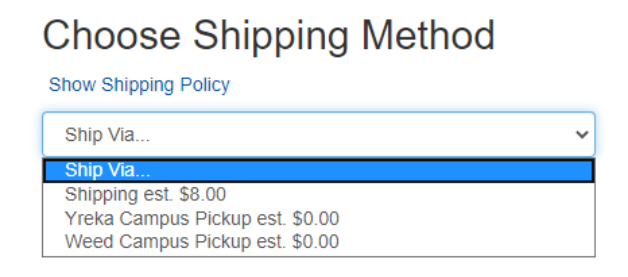

16. On the Payment Options page, if renting a textbook, you will need to agree to the Rental Terms. The Rental Agreement can be viewed by clicking on the blue "Rental Agreement" text. If you are using a Book Voucher to pay for your order, select "SFA on inSite" from the Payment Options and agree to the Book Voucher terms. Select "Submit Payment" on the right side of the screen to submit the order

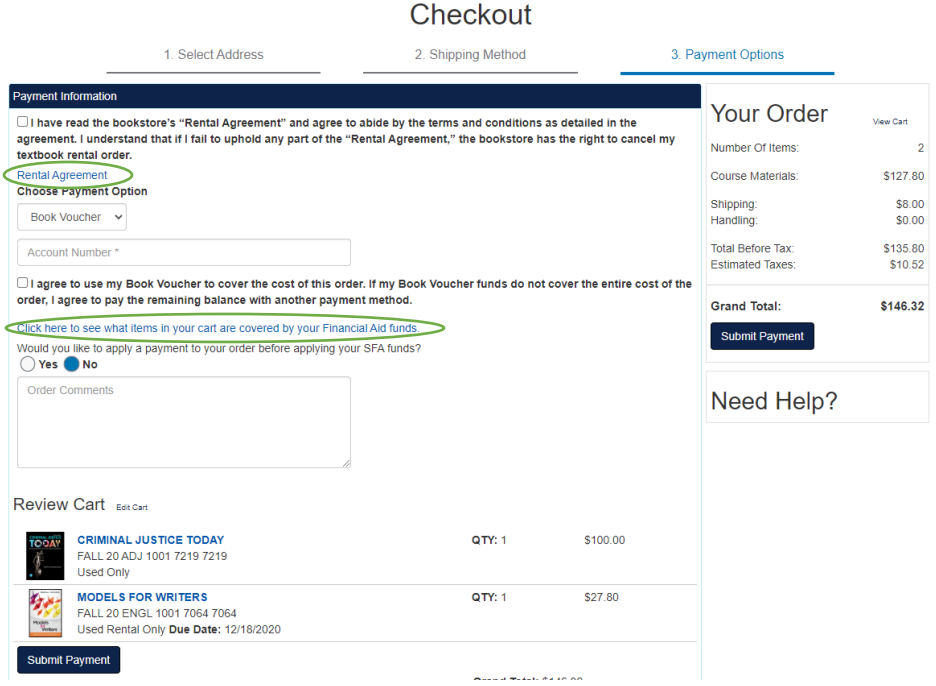

17. You will then receive an order confirmation on the next screen and an email order confirmation will be sent to you.

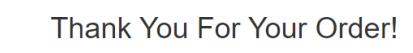

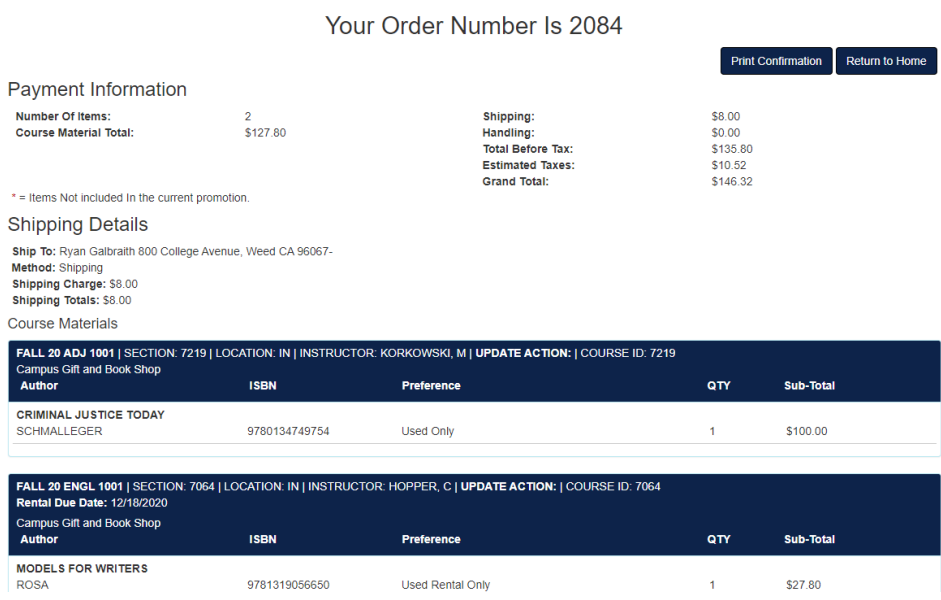